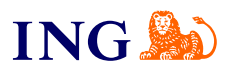

## Biuro rachunkowe dla spółek

# **Jak korzystać z modułu Kasa?**

[Sprawdź](#page-1-0)

Orithe

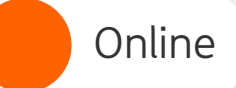

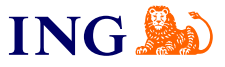

### Aktywacja i wystawianie dokumentów kasowych

<span id="page-1-0"></span>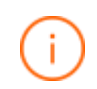

Moduł kasa służy do ewidencjonowania wpłat i wypłat gotówki w kasie firmy.

Jest przydatny, gdy np. prowadzisz sklep i wpłacasz na rzecz kasy sklepu gotówkę lub wypłacasz ją, żeby dokonać drobnych zakupów.

Dzięki niemu możesz tworzyć też raporty kasowe.

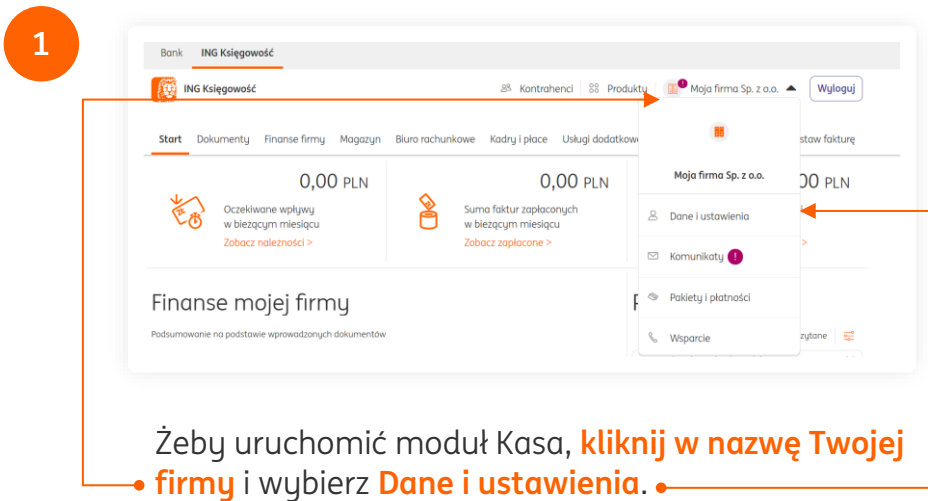

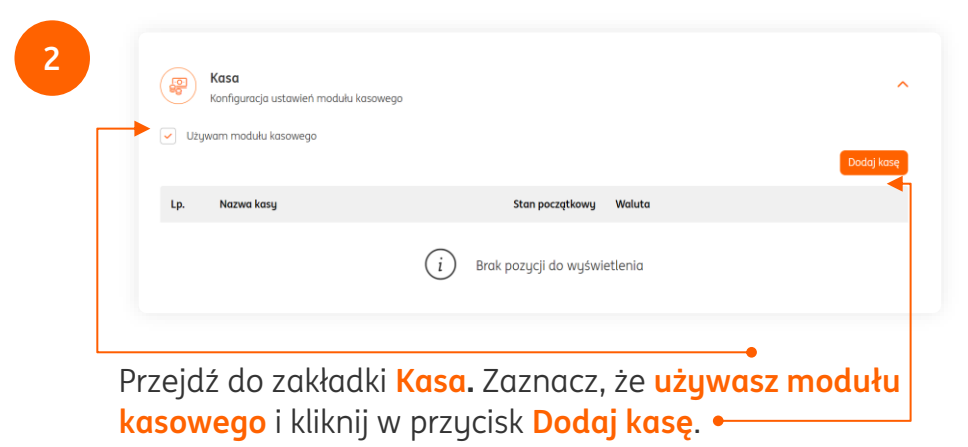

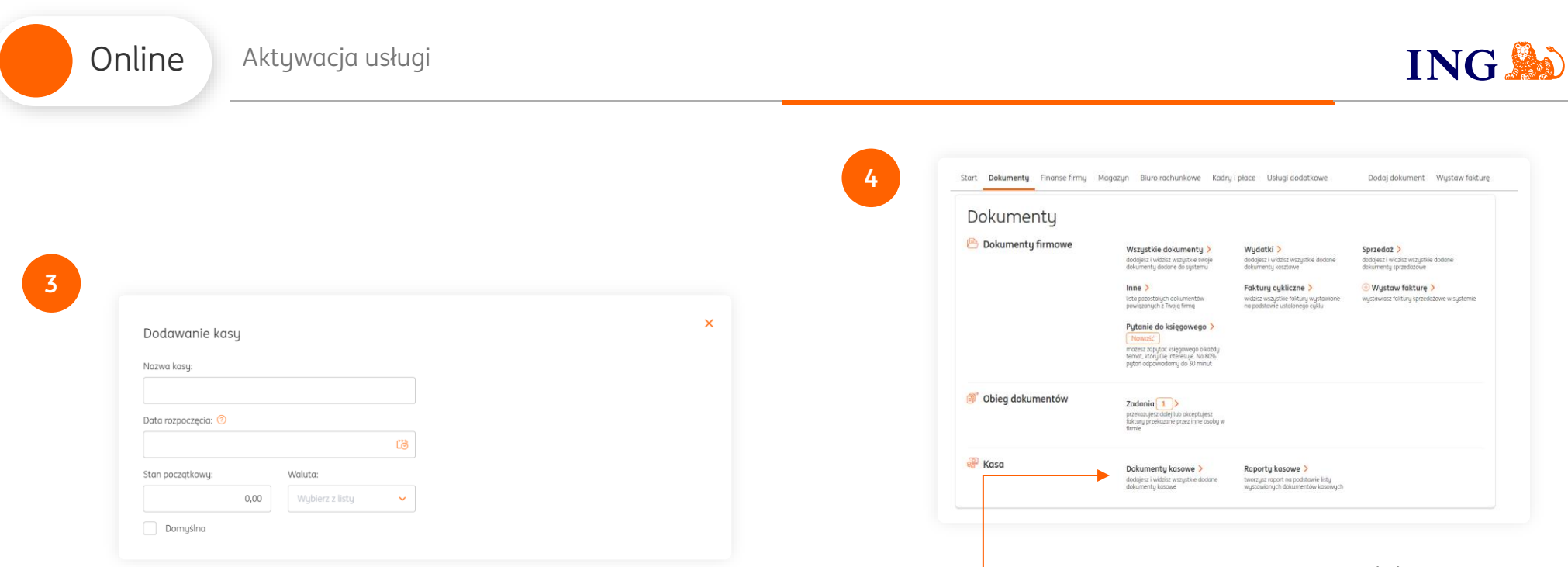

W nowym oknie określ kilka ważnych informacji: nazwa kasy, data pierwszej operacji gotówkowej, stan początkowy i waluta kasy oraz formaty numeracji dokumentów oraz raportów kasowych.

Na koniec kliknij **Zapisz**.

Teraz możesz wystawić pierwszy dokument kasowy. Żeby to zrobić, przejdź do zakładki **Dokumenty > Dokumenty kasowe**.

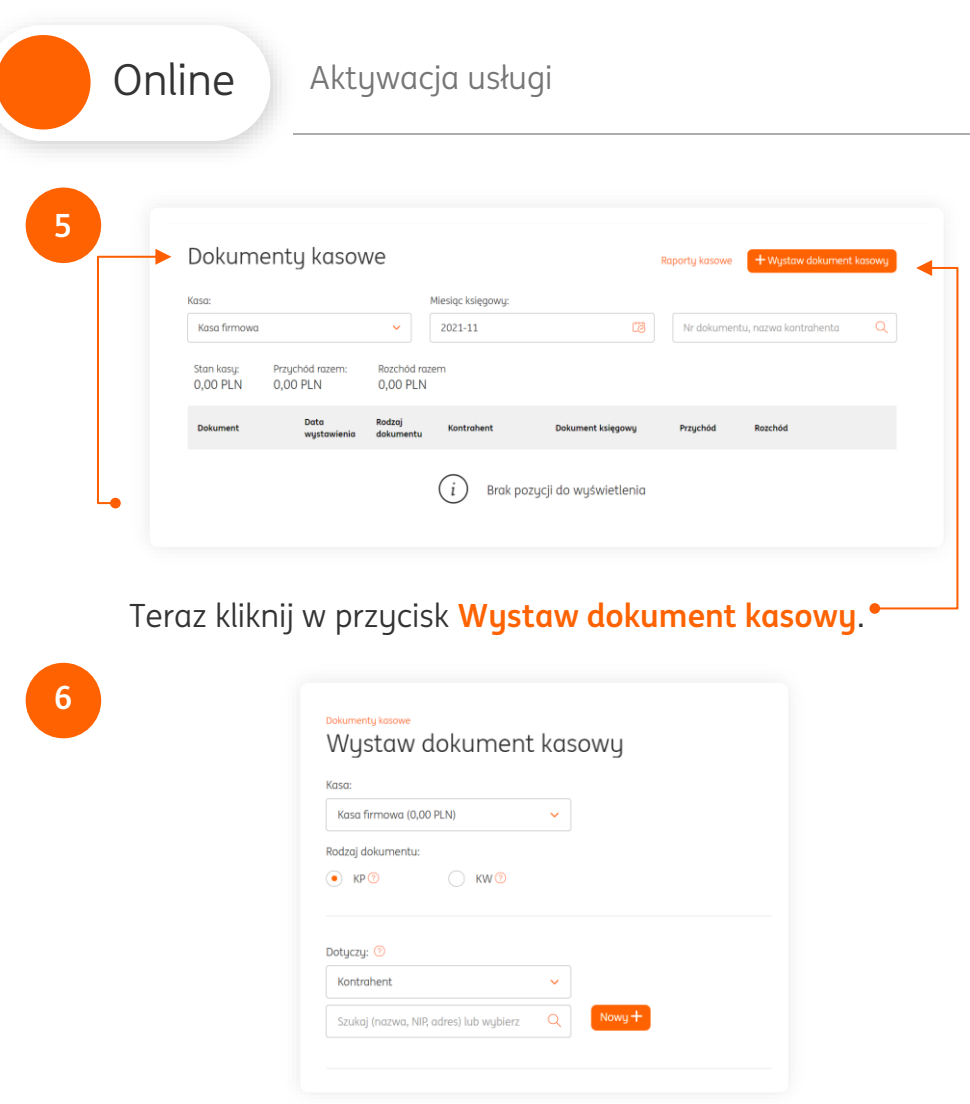

W nowym oknie określ, czy wystawiasz dokument typu Kasa przyjmie (kiedy otrzymujesz gotówkę), czy też Kasa Wyda (kiedy rejestrujesz wydanie gotówki). Wybierz, kogo dotyczy dokument (Kontrahenta, pracownika itd.) oraz kwotę, jaką wydano/przyjęto. Na koniec kliknij **Zapisz**.

![](_page_3_Picture_77.jpeg)

**ING®** 

**7**

Gotowe – Twój dokument kasowy znajdzie się teraz na liście dokumentów kasowych. Pod przyciskiem **Opcje** możesz go pobrać, edytować, wydrukować lub usunąć.

Pamiętaj – z modułu kasowego mogą skorzystać wszyscy użytkownicy w Twojej firmie (w ramach swoich uprawnień).

![](_page_4_Picture_0.jpeg)

#### Raporty kasowe

Raporty kasowe są zbiorczą ewidencją operacji gotówkowych w firmie, zwykle są wystawiane w cyklach miesięcznych. Przydają się nie tylko dla wiedzy Twojej i księgowego, ale także w wypadku kontroli skarbowej.

![](_page_4_Picture_5.jpeg)

![](_page_4_Picture_101.jpeg)

**2**

Na liście raportów kasowych kliknij w przycisk **Nowy raport kasowy**.

![](_page_4_Picture_102.jpeg)

W nowym oknie określ **Kasę** oraz **datę końcową raportu**. Zwykle przyjmuje się, że jest to ostatni dzień miesiąca. Na koniec kliknij **Utwórz raport**.

![](_page_5_Picture_116.jpeg)

![](_page_5_Picture_117.jpeg)

W podsumowaniu tworzenia raportu zobaczysz wszystkie dokumenty ujęte w tworzonym raporcie.

Kliknij **Zapisz.**

**4**

![](_page_5_Picture_5.jpeg)

![](_page_5_Picture_6.jpeg)

**Prawda, że to bardzo łatwe? Pamiętaj, że w przyszłości zawsze chętnie przyjdziemy Ci z pomocą.**

**ING** 

Jeśli masz pytania zadzwoń do nas:

![](_page_5_Picture_9.jpeg)

 $\equiv$ @

**32 356 22 23** lub napisz: [wsparcie@ingksiegowosc.pl](mailto:wsparcie@ingksiegowosc.pl)

Nasi doradcy dostępni są w dni robocze od poniedziałku do piątku od **8:00** do **18:00**.

#### [Przeczytaj instrukcję](https://www.ingksiegowosc.pl/_fileserver/item/jsows9x)